## MOUNTAIN VIEW ELEMENTARY SCHOOL

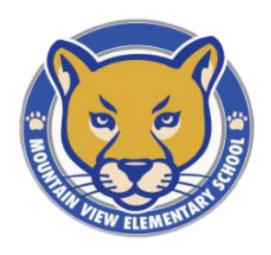

**Embracing New Adventures** 

TECHNOLOGY RESOURCES

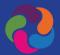

### **PARENTVUE**

#### **View Assignments & Grades**

- To activate your account, get an Activation Code from the school.
- To login or activate an account, visit:
   parentvue.pwcs.edu
- To activate an account, click on More Options.
- Select "Activate Account"
- Follow the prompts.

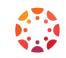

### **CANVAS**

#### **Parent Observer**

- Download the Canvas Parent App (Android or iOS)
- Find your school: Prince
   William County Public
   Schools-Parents
- Create your account
- Fill in the required information and agree to the terms
- Click "Start Participating"
- To get the Pair with Observer code:

&Pair with Observer

go to Account/Settings in your child's canvas account.

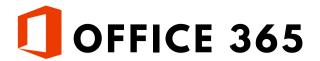

# Student Steps to Login Daily Go to:

- Mountain View ES
- Scroll halfway down, click on the Office 365 icon:

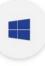

0365

- Login: username@pwcs-edu.org
- Enter your password
- To access Canvas (Dashboard) or Clever (Programs), click the "waffle"
- Scroll down
- Click "All apps"
- If a student does not know their username, please look in ParentVUE.

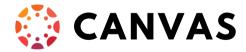

• To enter the Dashboard from the waffle, click on CANVAS.

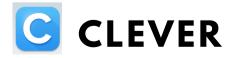

• To access programs from the waffle, click on Clever.

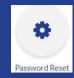

## PASSWORD RESET

**Visit:** Mountain View ES
Scroll halfway down, click
on the Password Reset icon:

### Click "Forgot my password"

You need to know:

- username
- student id #
- birthday

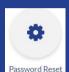

# **USEFUL LINKS**

Office 365 office365.pwcs.edu

<u>Canvas</u> canvas.pwcs.edu

<u>Clever</u> clever.pwcs.edu

<u>PWCS Parents</u> pwcs.edu/parents

Mountain View ES Parents mountainviewes.pwcs.edu/parents

# INSTRUCTIONAL TECHNOLOGY COACH (ITC)

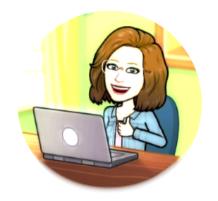

Terry Guiffre guiffrtmepwcs.edu

John Hile, MVES
Technical Support Specialist
hilejj@pwcs.edu

## **PWCS HELPDESK**

pwcshelpdeskepwcs.edu 703-791-8826